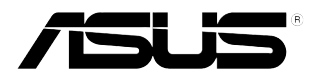

# **PB278Q Serija LCD Monitora**

# **Uputstvo za Korišćenje**

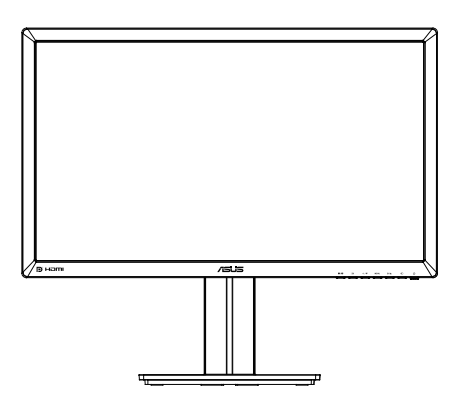

# **Sadržaj**

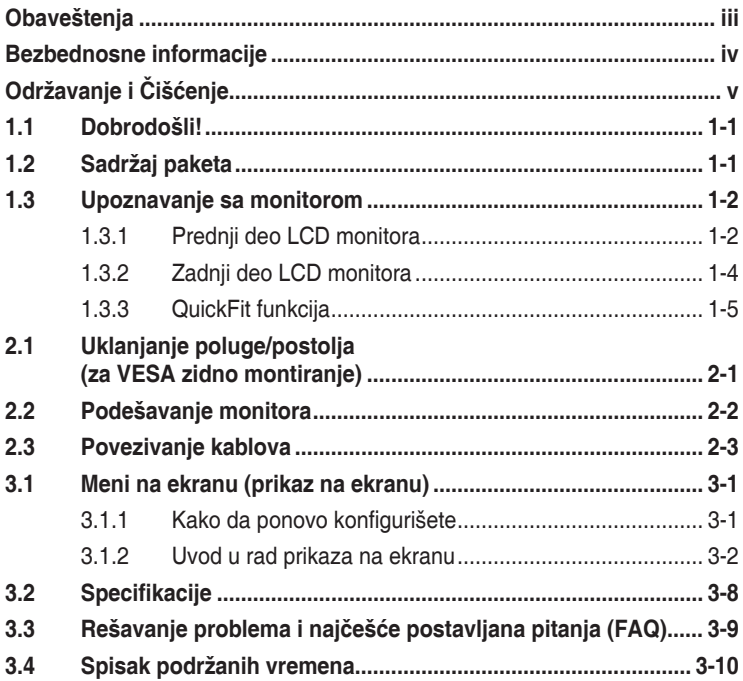

Autorska prava © 2012 ASUSTeK COMPUTER INC. Sva prava zadržana.

Nijedan deo ovog uputstva, uključujući proizvode i softver opisane u njemu, ne smeju se reprodukovati, preneti, transkribovati, skladištiti u sisteme za skladištenje ili prevesti na bilo koji jezik u bilo kojoj formi ili na bilo koji način, osim dokumentacije koje kupac zadrži kao rezervnu kopiju, bez izričite pisane dozvole kompanije ASUSTeK COMPUTER, INC. ("ASUS").

Garancija za proizvod ili usluge neće važiti ukoliko: (1) je proizvod popravljan, modifikovan ili menjan, osim u slučaju da je takva popravka, modifikacija ili promena pisano ovlašćena od strane kompanije ASUS; ili (2) je serijski broj proizvoda oštećen ili nedostaje.

ASUS OBEZBEĐUJE OVO UPUTSTVO "KAO ŠTO JESTE" BEZ BILO KOJE VRSTE GARANCIJE, BILO IZRAŽENE ILI IMPLICITNE, KOJA UKLJUČUJE ALI NIJE OGRANIČENA NA IMPLICITNU GARANCIJU ILI USLOVE PRODAJE ILI POGODNOSTI U ODREĐENE SVRHE. NI U JEDNOM SLUČAJU ASUS, NJEGOVI DIREKTORI, SLUŽBENICI, ZAPOSLENI ILI AGENTI NEĆE BITI ODGOVORNI ZA BILO KAKVE INDIREKTNE, POSEBNE, SLUČAJNE ILI POSLEDIČNE ŠTETE (UKLJUČUJUĆI ŠTETU ZA GUBITAK PROFITA, GUBITAK POSLOVANJA, GUBITAK KORIŠĆENJA ILI PODATAKA, PREKIDANJE POSLOVANJA I SLIČNO), ČAK I UKOLIKO JE ASUS OBAVEŠTEN O MOGUĆNOSTI TAKVIH ŠTETA KOJE MOGU DA NASTANU IZ BILO KOG DEFEKTA ILI GREŠKE U OVOM UPUTSTVU ILI PROIZVODU.

SPECIFIKACIJE I INFORMACIJE KOJE SU SADRŽANE U OVOM UPUTSTVU SU OBRAĐENE ISKLJUČIVO ZA INFORMACIONO KORIŠĆENJE I MOGU SE PROMENITI U BILO KOJE VEME BEZ PRETHODNOG OBAVEŠTENJA I NE TREBA IH POSMATRATI KAO OBAVEZU ZA ASUS. ASUS NE PREUZIMA NIKAKVU ODGOVORNOST ZA BILO KAKVE GREŠKE ILI NEPRECIZNOSTI KOJE SE MOGU POJAVITI U OVOM UPUTSTVU, UKLJUČUJUĆI PROIZVODE I SOFTVER KOJI SU U NJEMU OPISANI.

Proizvodi i korporacijska imena pomenuta u ovom uputstvu mogu ali ne moraju biti registrovane trgovačke marke ili autorska prava njihovih respektivnih kompanija i koriste se samo radi identifikacije ili objašnjenja i za korist vlasnika, bez namene da se krše prava.

## **Obaveštenja**

#### **Izjava Federalne Komisije za Komunikacije**

Ovaj uređaj u saglasnosti je sa Delom 15 FCC pravila. Rad zavisi od sledeća dva uslova:

- Ovaj uređaj ne sme da izazove štetno ometanje, i
- Ovaj uređaj mora da prihvati bilo koje ometanje koje primi, uključujući ometanje koje može da izazove neželjeni rad.

Ova oprema je testirana i u saglasnosti je sa ograničenjima za Klasu B digitalnih uređaja, u skladu sa Delom 15 FCC pravila. Ove granice su dizajnirane da obezbede razumnu zaštitu od štetnog ometanja u rezidencionoj instalaciji. Ova oprema generiše, koristi i može da emituje energiju radio frekvencije i, ukoliko se ne instalira i ne koristi u skladu sa uputstvom za korišćenje, može da dovede do štetnog ometanja radio komunikacija. Međutim, nema garancija da do ometanja neće doći u određenoj instalaciji. Ukoliko ova oprema dovede do štetnog ometanja radio ili TV prijema, a što se može zaključiti uključivanjem i isključivanjem opreme, predlažemo vam da pokušate da sprečite ometanje na neki od sledećih načina:

- Okrenite ili premestite antenu za prijem signala.
- Povećajte rastojanje između opreme i resivera.
- Povežite opremu u priključak za struju koji se razlikuje od priključka za koji je povezan risiver.
- Konsultujte se sa prodavcem ili iskusnim radio/TV tehničarem za pomoć.

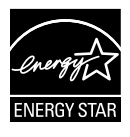

Kao partner Energy Star®, naša kompanija odlučila je da ovaj proizvod ispunjava smernice Energy Star® za energetsku efikasnost.

#### **Izjava Kanadskog Odeljenja za Komunikacije**

Ovaj digitalni uređaj ne prevazilazi ograničenja za Klasu B emisije radio buke za digitalne uređaje određene u regulativama za Radio ometanje Kanadskog odeljenja za komunikacije.

Klasa B digitalnih uređaja u saglasnosti je sa Kanadskim ICES-003.

### **Bezbednosne informacije**

- Pre podešavanja monitora, pažljivo pročitajte svu dokumentaciju koju ste dobili u paketu.
- Da sprečite mogući požar ili šok, nikada ne izlažite monitor kiši ili vlazi.
- Nikada ne pokušavajte da otvorite kućište monitora. Opasan visoki napon unutar monitora može da dovede do opasne telesne povrede.
- Ukoliko je napajanje polomljeno, ne pokušavajte da sami popravite. Kontaktirajte kvalifikovanog tehničara za popravke ili prodavca.
- Pre korišćenja proizvoda, proverite da su svi kablovi ispravno povezani i da nisu oštećeni. Ukoliko detektujete bilo kakvo oštećenje, odmah kontaktirajte svog prodavca.
- Prorezi i otvori na poleđini ili na vrhu kućišta su tu radi ventilacije. Ne blokirajte ove proreze. Nikada ne stavljajte ovaj proizvod blizu radijatora ili na radijatoru ili blizu izvora toplote, osim ukoliko nema odgovarajuće ventilacije.
- Monitor treba koristiti samo sa tipom napajanja naznačenim na etiketi. Ukoliko niste sigurni koji tip napajanja imate u kući, konsultujte svog prodavca ili lokalnu elektrodistribuciju.
- Koristite odgovarajuću utičnicu za struju koja odgovara standardima vašeg lokalnog napajanja.
- Ne preopterećujte kablove za napajanje i produžne kablove. Preopterećivanje može da dovede do požara ili električnog šoka.
- Izbegavajte prašinu, vlažnost i ekstremne temperature. Ne stavljajte monitor na bilo koje mesto gde može da se pokvasi. Postavite monitor na stabilnu površinu.
- Isključite uređaj za vreme oluje sa grmljavinom ili ukoliko nećete da ga koristite duže vreme. Ovo će da zaštiti monitor od oštećenja usled nestanka struje.
- Nikada ne gurajte objekte i ne prosipajte tečnost bilo koje vrste u proreze na kućištu monitora.
- Da bi se obezbedio zadovoljavajući rad, u slučaju korišćenja sa PC-jem, monitor treba da se koristi samo sa kompjuterima koji imaju odgovarajuće konfigurisane prijemnike, označene između T100-240V AC.
- Ukoliko naiđete na tehničke probleme sa monitorom, kontaktirajte kvalifikovanog servisnog tahničara ili svog prodavca.
- Utičnica na zidu biće u blizini opreme i lako dostupna.

# **Održavanje i Čišćenje**

- Pre nego što podignete ili premestite svoj monitor, bolje je da izvučete kablove i kabl za struju. Pratite ispravne tehnike podizanja kada postavljate monitor. Kada podižete ili nosite monitor, uhvatite ivice monitora. Ne podižite ekran za postolje ili kabl.
- Čišćenje. Isključite svoj monitor i izvucite kabl za napajanje. Očistite površinu monitora mekom krpom bez lana. Čvrste mrlje se mogu ukloniti sa krpom natopljenom blagim sredstvom za čišćenje.
- Izbegavajte da koristite sredstvo za čišćenje koje sadrži alkohol ili aceton. Samo sredstvo za čišćenje namenjeno za korišćenje sa LED-om. Nikada ne prskajte sredstvo za čišćenje direktno na ekran, jer može da kapne unutar monitora i dovede do električnog šoka.

#### **Sledeći simptomi su normalni za monitor:**

- Ekran može da svetluca u toku prve upotrebe zbog prirode fluorescentnog svetla. Isključite priključak za napajanje i uključite ga ponovo da biste se uverili da je svetlucanje prestalo.
- Moguće je da ćete imati blago nejednako osvetljenje na ekranu u zavisnosti od desktop šeme koju koristite.
- Kada se ista slika prikazuje satima, senka prethodnog ekrana može da se zadrži nakon promene slike. Ekran će se polako oporaviti ili možete da isključite priključak za napajanje na nekoliko sati.
- Kada ekran postane crn ili treperi, ili ne može više da radi, kontaktirajte svog prodavca ili servisni centar da ga poprave. Nemojte sami da popravljate ekran!

#### **Konvencije korišćene u ovom uputstvu**

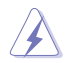

UPOZORENJE: Informacije kako da se ne povredite kada pokušavate da izvršite zadatak.

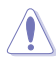

OPREZ: Informacije kako da ne oštetite komponente kada pokušavate da izvršite zadatak.

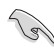

VAŽNO: Informacije koje MORATE da pratite da biste izvršili zadatak.

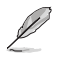

NAPOMENA: Saveti i dodatne informacije za pomoć u izvršavanju zadataka.

#### **Gde naći još informacija**

Za dodatne informacije i ažuriranje proizvoda i softvera pogledajte sledeće izvore.

#### **1. ASUS internet prezentacije**

ASUS internet prezentacije širom sveta obezbeđuju ažurirane informacije o ASUS hardverskim i softverskim proizvodima. Pogledajte**http://www.asus.com**

#### **2. Opcionalna dokumentacija**

Vaš paket proizvoda može da uključuje opcionalnu dokumentaciju koju je dodao vaš prodavac. Ovi dokumenti nisu deo standardnog paketa.

# **1.1 Dobrodošli!**

Hvala vam što ste kupili LCD monitor iz ASUS® PB278Q serije!

Najnoviji širok LCD monitor kompanije ASUS obezbeđuje jasniji, širi i svetliji prikaz, plus mnoštvo opcija koje povećavaju vaše uživanje prilikom gledanja.

Sa ovim opcijama, možete da uživate u pogodnostima i predivnom vizuelnom iskustvu koje vam donosi PB278Q serija!

# **1.2 Sadržaj paketa**

Proverite da vaš LCD paket sa PB278Q serijom sadrži sledeće stavke:

- $\checkmark$  LCD Monitor
- $\checkmark$ Kabl za struju
- $\checkmark$  VGA kabl
- $\checkmark$  DVI kabl (dupli link)
- $\checkmark$  Kabl porta prikaza
- $\checkmark$  HDMI kabl
- $\checkmark$  Audio kabl
- Vodič za brzo korišćenje
- $\checkmark$  Garancija

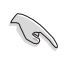

Ukoliko bilo koja od gore navedenih stavki nedostaje ili je oštećena, kontaktirajte odmah svog prodavca.

### **1.3 Upoznavanje sa monitorom**

#### **1.3.1 Prednji deo LCD monitora**

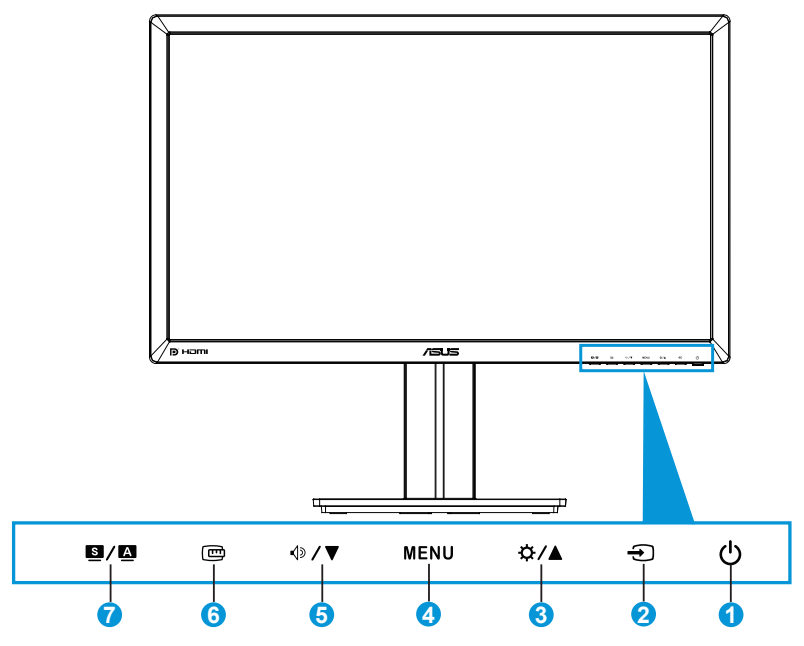

- 1.  $\circledcirc$  Taster za napajanje / indikator za napajanje:
	- Pritisnite ovaj taster da biste uključili/isključili monitor.
	- Definicija boje indikatora napajanja je prikazana ispod.

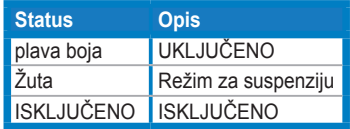

- 2.  $\bigoplus$  Taster za odabir unosa:
	- Pritisnite ovaj taster da odaberete izvor ulaza.
- 3. ☆/▲ Taster:
	- Pritisnite ovaj taster da povećate vrednosti ili da pomerite svoj izbor desno/gore.
	- Brzi taster za osvetljenje
- 4. Taster MENU (meni):
	- Pritisnite ovaj taster da uključite meni na ekranu ili da uključite određenu stavku sa menija na ekranu.
	- Pritisnite ovaj taster da izađete iz menija na ekranu.
- 5. <sup> $⊌$ </sup> / ▼ Taster:
	- Pritisnite ovaj taster da smanjite vrednosti ili da pomerite svoj izbor levo/dole.
	- Ovo je takođe brzi taster za podešavanje tona.
- 6. QuickFit taster:
	- Pritisnite ovaj taster da aktivirate QuickFit funkciju, dizajniranu za poravnanje.
	- QuickFit funkcija sadrži 9 strana šema uobičajenih mreža, veličinu papira i veličinu slika. (Molimo vas, pogledajte 1.3.3 QuickFit funkciju)
- 7. S/A Taster:
	- Pritisnite ovaj taster da odaberete željeno podešavanje unapred.
	- Pritisnite ovaj taster da napustite meni na ekranu ili da se vratite na prethodni meni kada je meni na ekranu aktivan.
	- Pritisnite ovaj taster u trajanju od 2 do 4 sekunde da automatski podesite sliku na optimizovani položaj, sat i fazu (samo za VGA režim).

#### **1.3.2 Zadnji deo LCD monitora**

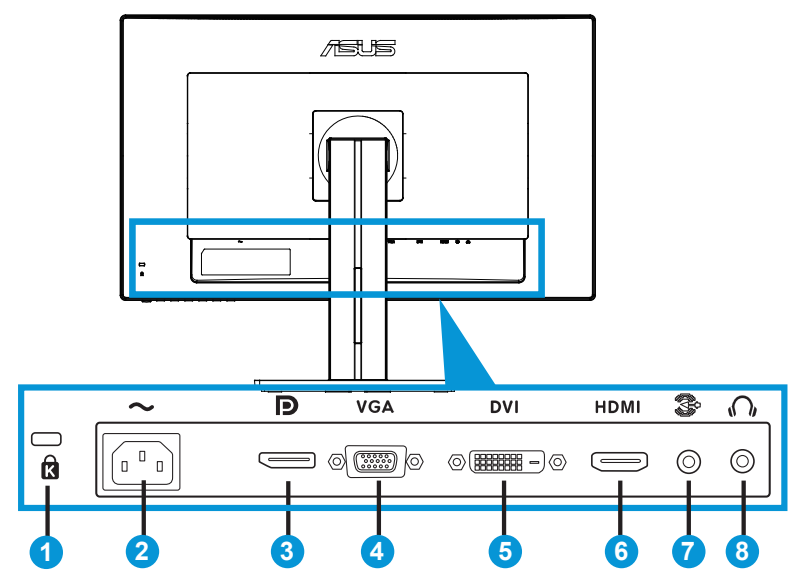

#### **Konektori pozadi**

- 1. Prorez za Kensington bravu.
- 2. AC-IN port: Ovaj port povezuje kabl za struju.
- 3. Port za prikaz. Ovaj port služi za konekciju sa DisplayPort kompatibilnim uređajima.
- 4. VGA port: Ovaj 15-čiodni port je za PC VGA konekciju.
- 5. DVI port: Ovaj 24-čiodni port je za PC (personalni kompjuter) DVI-D konekciju digitalnog signala.
- 6. HDMI port: Ovaj port služi za konekciju sa HDMI kompatibilnim uređajima.
- 7. Port za ulaz audio linije
- 8. Priključak za slušalice.

### **1.3.3 QuickFit funkcija**

QuickFit funkcija sadrži tri šeme: (1) Mreža (2) Veličina papira (3) Veličina slike.

#### 1. Šema mreže

Šema mreže olakšava da dizajneri i korisnici organizuju sadržaj i prikaz na stranici i postignu konsistentan izgled i osećaj.

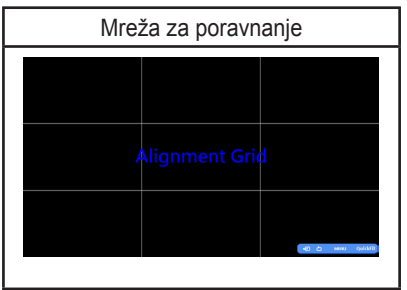

#### 2. Veličina papira

QuickFit nudi brojne, uobičajene, standardne veličine papira za korisnike da pregledaju svoje dokumente u realnoj veličini na ekranu.

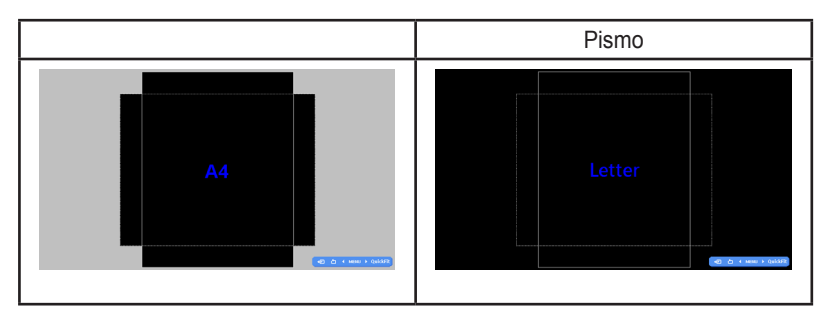

#### 3. Veličina slike

Različite realne veličine fotografija prikazane u QuickFit funkciji obezbeđuju da fotografi i drugi korisnici precizno vide i urede svoje fotografije u realnoj veličini na ekranu.

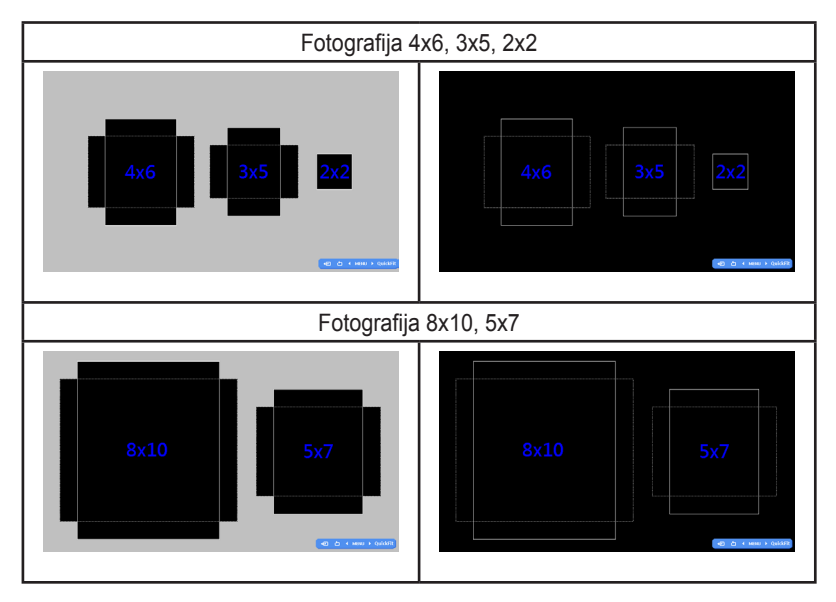

### **2.1 Uklanjanje poluge/postolja (za VESA zidno montiranje)**

Postolje koje se može skinuti PB278Q serije LCD monitora je posebno dizajnirano za VESA zidno montiranje.

#### **Da biste otkačili polugu/postolje:**

- 1. Isključite napajanje i signalne kablove. Pažljivo postavite prednji deo monitora sa ekranom okrenutim na dole na čist sto.
- 2. Upotrebite odvijač da uklonite četiri zavrtnja na ruci (slika 1), a potom odvojite ruku/postolje sa monitora (slika 2).

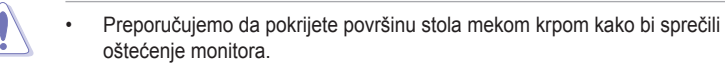

• Držite postolje monitora dok uklanjate zavrtnje.

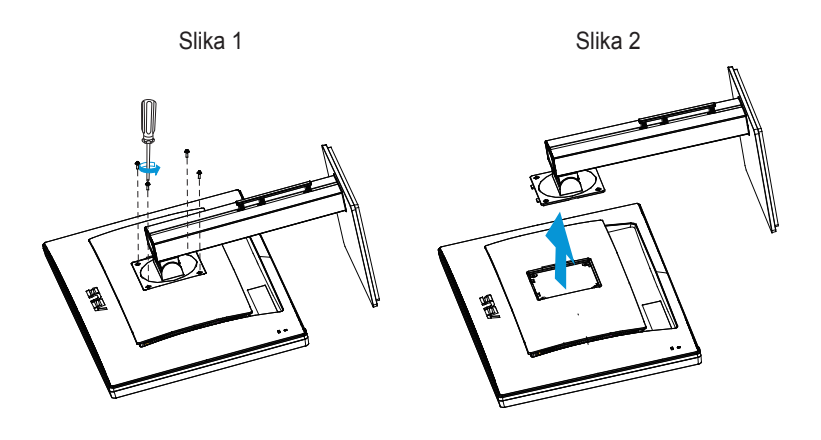

- VESA komplet za montiranje na zid (100 x 100 mm) se kupuje odvojeno.
- Koristite samo UL navedene konzole za montiranje na zid sa minimalnim opterećenjem/težinom od 28,8kg (veličina zavrtnja: M4 x 10 mm).

### **2.2 Podešavanje monitora**

- Za optimalno pregledanje, preporučujemo vam da pogledate u puno lice monitora, a potom podesite monitor pod uglom koji vam najviše odgovara.
- Držite postolje da sprečite monitor da padne kada promenite njegov ugao.
- Možete da podesite ugao monitora od +20˚do -5˚, i monitor dozvoljava podešavanje nagiba levo ili desno od 60˚. Takođe možete da podesite visinu monitora u opsegu od +/- 12cm.

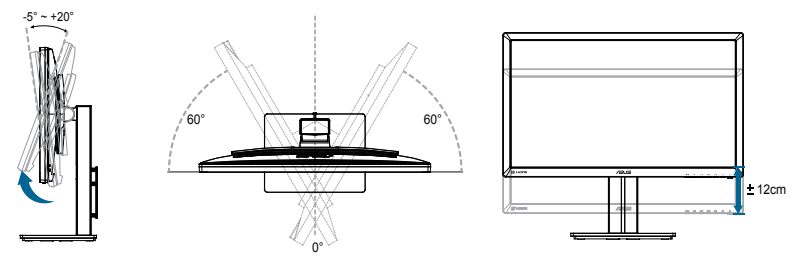

#### **Okretanje monitora**

- 1. Podignite monitor na najviši položaj.
- 2. Nagnite monitor na maksimalni ugao.
- 3. Okrenite monitor u smeru kretanja kazaljke na satu do ugla koji vam je potreban.

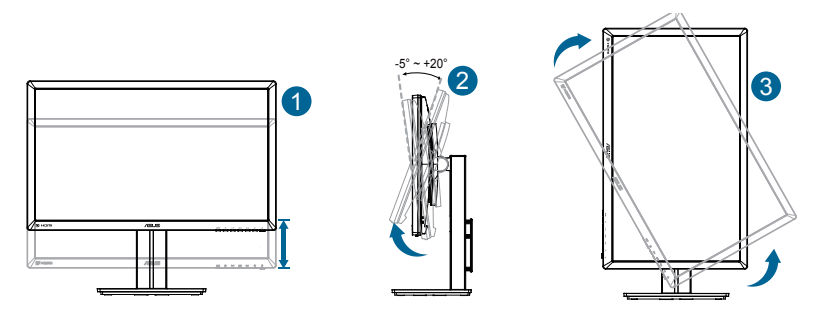

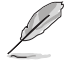

Normalno je da monitor blago podrhtava dok podešavate ugao gledanja.

# **2.3 Povezivanje kablova**

Povežite kablove prateći sledeće instrukcije:

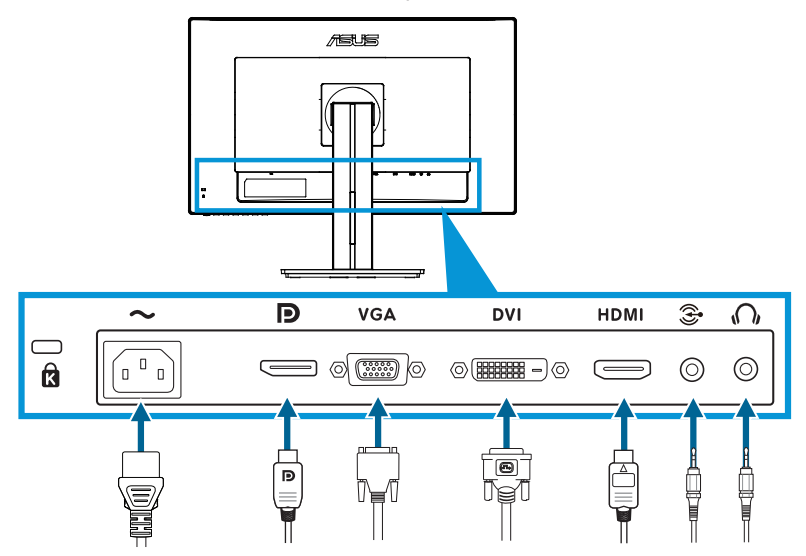

- **• Da biste povezali kabl za struju**: Povežite jedan kraj kabla za struju bezbedno za AC ulazni port monitora, a drugi kraj za izlaz za struju.
- **• Da biste povezali VGA/HDMI/DVI/DisplayPort kabl**:
	- a. Gurnite jedan kraj VGA/HDMI/DVI/DisplayPort kabla u VGA/HDMI/DVI/ DisplayPort priključak monitora.
	- b. Gurnite jedan kraj VGA/HDMI/DVI/DisplayPort kabla u VGA/HDMI/DVI/ DisplayPort priključak monitora svog kompjutera.
	- c. Pričvrstite dva zavrtnja da obezbedite VGA/DVI konektor.
- **• Da biste povezali audio kabl**: Gurnite jedan kraj audio kabla u audio priključak monitora. Gurnite jedan kraj audio kabla u audio priključak monitora svog kompjutera.
- **• Da koristite slušalice**: Povežite kraj sa priključkom za priključak za slušalice monitora kada se šalje HDMI ili DisplayPort signal.

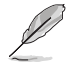

Kada su ovi kablovi povezani, možete da odaberete željeni signal preko stavke za izbor unosa sa Menija na ekranu.

### **3.1 Meni na ekranu (prikaz na ekranu)**

#### **3.1.1 Kako da ponovo konfigurišete**

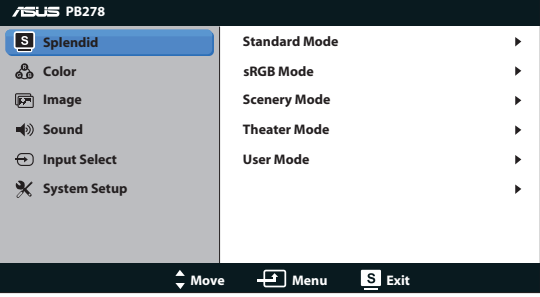

- 1. Pritisnite taster MENU da biste aktivirali meni na ekranu.
- 2. Pritisnite  $\mathcal{D} \blacktriangledown$  i  $\mathcal{D}$  /  $\blacktriangle$  da biste se kretali kroz funkcije. Označite i aktivirajte željenu funkciju tako što čete pritisnuti taster MENU. Ukoliko odabrana funkcija ima pod meni, pritisnite  $\mathbf{\Phi}/\blacktriangledown$  i  $\uparrow$  /  $\blacktriangle$  ponovo da biste se kretali kroz funkcije pod menija. Označite i aktivirajte željenu funkciju pod menija tako što ćete pritisnuti taster MENU.
- 3. Pritisnite  $\mathcal{D} \blacktriangledown$  i  $\mathcal{D}$  /  $\blacktriangle$  da biste promenili podešavanja odabrane funkcije.
- 4. Da biste izašli iz menija na ekranu, pritisnite **14.** taster. Ponovite korake 2 i 3 da biste podesili bilo koju drugu funkciju.

#### **3.1.2 Uvod u rad prikaza na ekranu**

#### **1. Splendid**

Ova funkcija sadrži pet pod funkcija koje možete da odaberete po svom ukusu. Svaki režim ima odabir za Resetovanje, koji vam omogućava da zadržite svoje podešavanje ili se vratite na režim za podešavanje unapred.

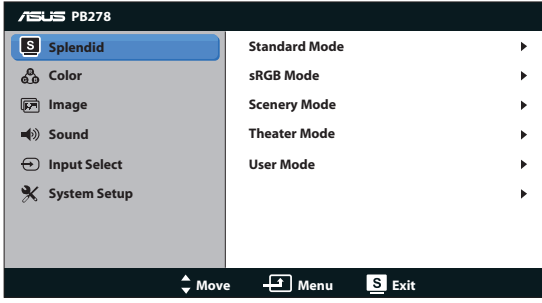

- **• Standard Mode (Standardni režim)**: Najbolji izbor za uređivanje dokumenata uz SPLENDID™ Video Enhancement.
- **• sRGB Mode (sRGB režim)**: Kompatibilno sa sRGB prostorom boje. sRGB režim je najbolji izbor za uređivanje dokumenata.

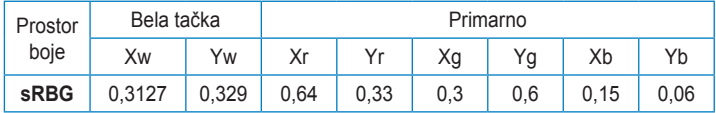

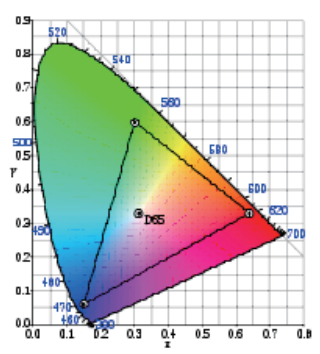

- **• Scenery Mode (Pejzažni režim)**: Najbolji izbor za uređivanje fotografija pejsaža uz SPLENDID™ Video Enhancement.
- **• Theater Mode (Pozorišni režim)**: Najbolji izbor za filmove uz SPLENDID™ Video Enhancement.
- **• User Mode (Korisnički režim)**: Više stavki može da se podesi u meniju za Boju.

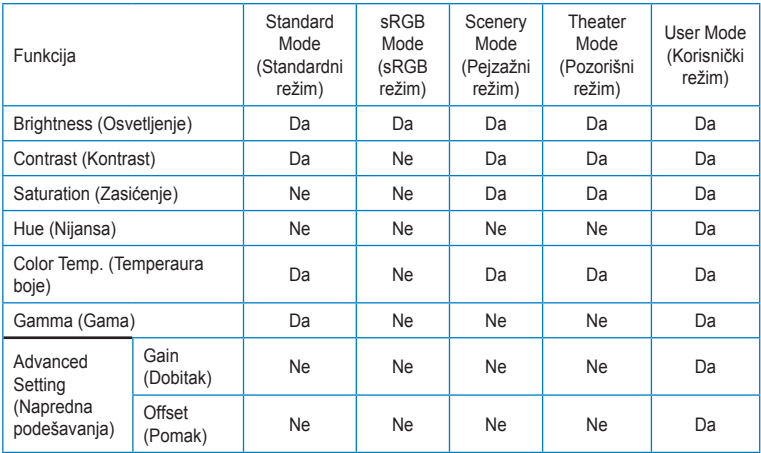

#### **2. Boja**

Odaberite boju slike koju volite preko ove funkcije.

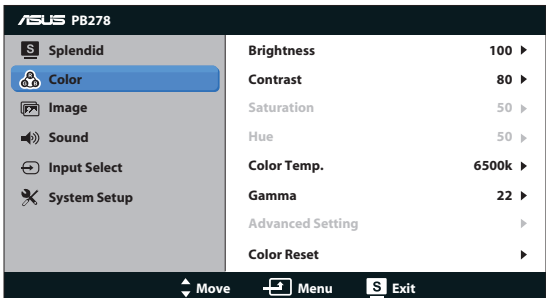

- **• Brightness (Osvetljenje)**: Opseg podešavanja je od 0 do 100. **Ö/▲** taster je takođe brzi taster za aktiviranje ove funkcije.
- **• Contrast (Kontrast)**: Opseg podešavanja je od 0 do 100.
- **• Saturation (Zasićenje)**: Opseg podešavanja je od 0 do 100.
- **• Hue (Nijansa)**: Menja boju slike između zelene i ljubičaste.
- **• Color Temp. (Temperaura boje)**: Sadrži četiri režima za boje: 9300K, 6500K, 5500K i 5000K.

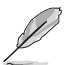

DDC/CI alat instaliran na vašem kompjuteru će prikazati "**User 1**" (**Korisnik 1**) umesto "**5500K**" temperaturu boje koju ste izabrali za ovaj monitor.

- **• Gamma (Gama)**: Podesite režim boje na 2.2 ili 1.8.
- **• Advanced Setting (Napredna podešavanja)**:
	- Podešavanje nivoa dobitka za R, G, B.
	- Podešavanje vrednosti ofset nivoa crne za R, G, B.
- **• Color Reset (Resetovanje boje)**:
	- **Current mode color reset (Resetovanje trenutnog režima boje)**:

Resetujte podešavanje boje trenutnog režima boje na fabrički zadate vrednosti.

All modes color reset (Resetovanie svih režima boje): Resetujte podešavanje boje svih režima boje na fabrički zadate vrednosti.

#### **3. Slika**

Možete da podesite oštrinu, bez tragu, konrola aspektu, ASCR, poziciju (samo za VGA) i fokus (samo za VGA) preko ove glavne funkcije.

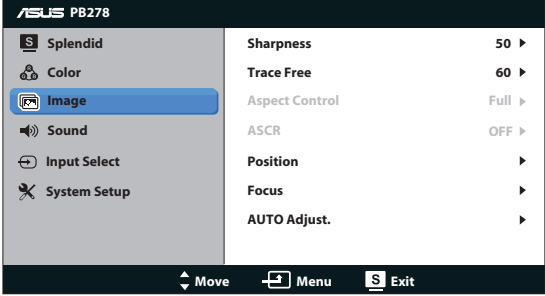

- **• Sharpness (Oštrina)**: Podesite oštrinu slike. Opseg podešavanja je od 0  $d$ o 100
- **• Trace Free (Bez Traga)**: Ubrzava vreme odgovora preko Over Drive tehnologije. Opseg podešavanja je od niže 0 do više 100.
- **• Aspect Control (Konrola aspekta)**: Podesite raspon širine i visine slike na "**Full (pun)**", "**4:3**", "**1:1**", ili "**Over Scan (sken preko)**". ("**4:3**" raspon je samo za 4:3 ili 5:4 izvor slike. Raspon za "**Over Scan (sken preko)**" je dostupan samo za HDMI ulaz.)
- **• ASCR**: Uključite ili isključite ASCR (ASUS Smart Contrast Ratio) funkciju. (Dostupno samo za režim pejzaža i bioskopa.)
- **• Position (Pozicija)**: Podesite horizontalni položaj (H-Položaj) i vertikalni položaj (V-Položaj) slike. Opseg podešavanja je od 0 do 100 (dostupno samo za VGA ulaz).
- **• Focus (Fokus)**: Smanjite buku horizontalnih linija i buku vertikalnih linija slike odvojenim podešavanjem (Faze) i (Sata). Opseg podešavanja je od 0 do 100 (dostupno samo za VGA ulaz).
- **• AUTO Adjust. (AUTO podešavanje)**: Automatski podesite sliku na optimizovan položaj, sat i fazu. (dostupno samo za VGA ulaz)

- Faza podešava fazu signala sata piksela. Sa pogrešnim podešavanjem faze, ekran pokazuje horizontalna ometanja.
- Sat (frekvencija piksela) podešava broj piksela koje skenira jedan horizontalni prelet. Ukoliko frekvencija nije ispravna, ekran pokazuje vertikalne trake i slika nije proporcionalna.

#### **4. Zvuk**

Podešava podešavanja za zvuk prema vašoj želji.

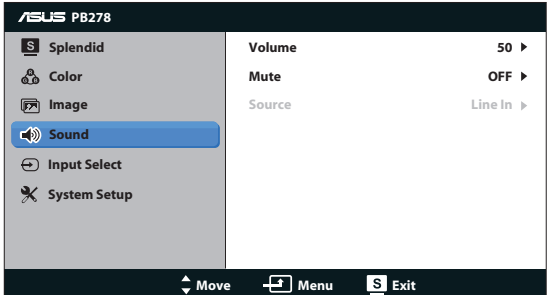

- **• Volume (Ton)**: Podešava nivo izlaznog tona.
- **• Mute (Bez tona)**: Gasi izlazni zvuk.
- **• Source (Izvor):** Podesite audio izvor na "Line In" (linija uključena) ili "HDMI" (dostupno samo za HDMI ulaz);Podesite audio izvor na "Line In" (linija uključena) ili "DisplayPort" (dostupno samo za DisplayPort ulaz).

#### **5. Unesite Odabir**

Odaberite ulazni izvor iz **VGA**, **DVI**, **HDMI**, ili **DisplayPort (Porta za Prikaz)**.

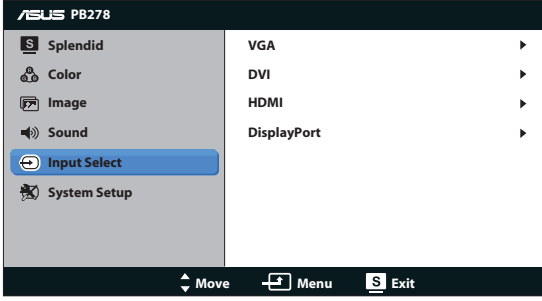

#### **6. Sistemsko Podešavanje**

Podešava sistemsku konfiguraciju.

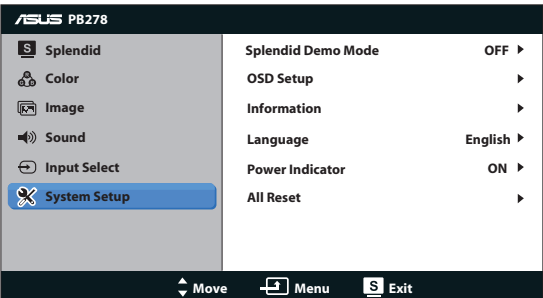

- **• Splendid Demo Mode (Splendid demo režim)**: Podelite ekran na dva za uporedbu Splendid režima. (Režim za pejzaž/Bioskop isključivo)
- **• OSD Setup (Podešavanja menija na ekranu)**: Podešava horizontalnu poziciju (H-Position), vertikalnu poziciju (V- Position), OSD Timeout (Tajmaut menija na ekranu), DDC/CI i Transparency (Transparentnost) menija na ekranu.
- **• Information (Informacije)**: Prikazuje informacije o monitoru.
- **• Language (Jezik)**: Odaberite jezik menija na ekranu. Možete da izaberete između sledećih ponuđenih jezika: engleski, francuski, nemački, španski, italijanski, holandski, ruski, tradicionalni kineski, pojednostavljeni kineski, japanski, persijski, tai, indonežanski, poljski, turski, portugalski, češki, hrvatski, mađarski, rumunski, korejski.
- **• Power Indicator (Indikator napajanja)**: Uključite/isključite indikator svetleće diode.
- **• All Reset (Resetovanje Svega)**: Podesite na "Yes (Da)" da bi ste vratili sva podešavanja na podrazumevane fabričke vrednosti.

### **3.2 Specifikacije**

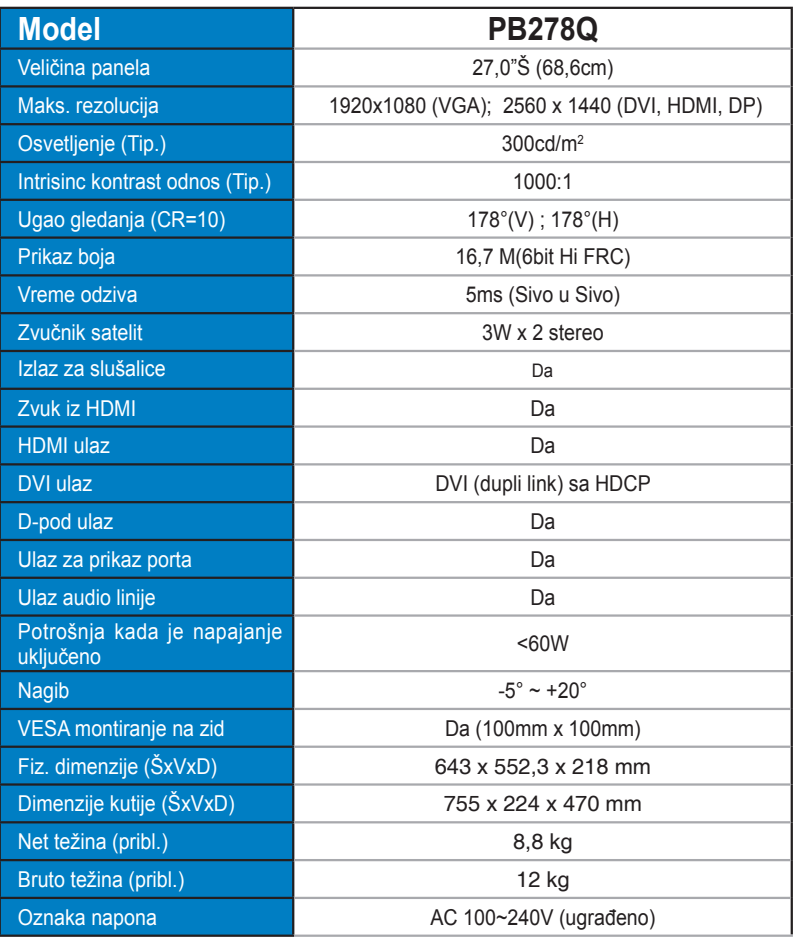

**\*Specifikacije se mogu se promeniti bez prethodnog obaveštenja.**

### **3.3 Rešavanje problema i najčešće postavljana pitanja (FAQ)**

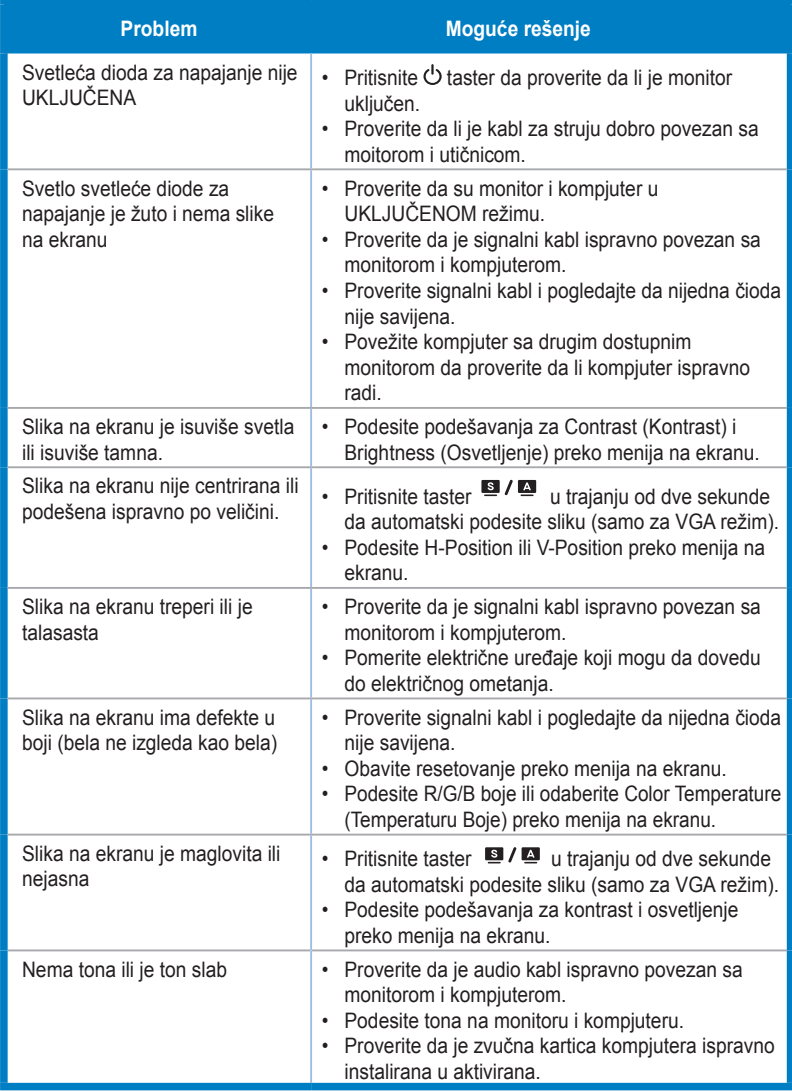

### **3.4 Spisak podržanih vremena**

#### **PC Podržano Primarno Vreme**

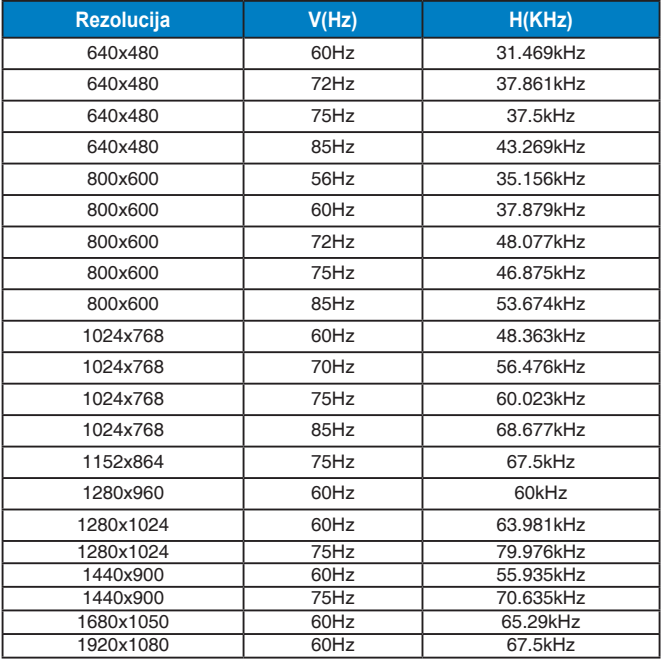

**IBM Režimi, Unapred Podešena Vremena (D-SUB, DVI-D, HDMI ulazi)**

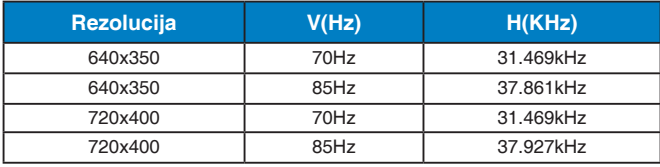

**MAC Režimi, Unapred Podešena Vremena (D-SUB, DVI-D, HDMI ulazi)**

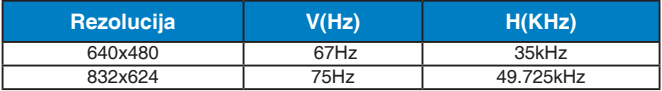

#### **VESA Režimi, Korisnički Dostupna Vremena**

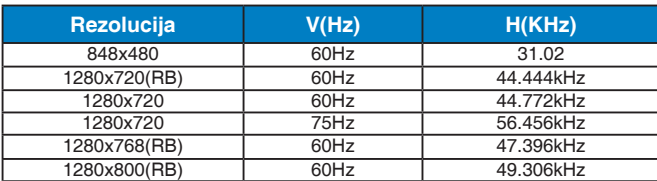

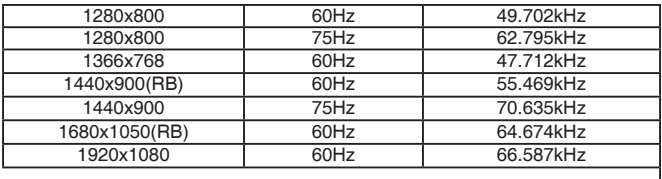

**WQHD režim (samo DVI (dual link), HDMI i DP)**

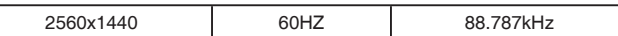

#### **SD/HD vremena (samo HDMI ulaz)**

#### **HDMI 1.3,CEA-861B Formati, SD/HD Podržana primarna vremena (samo HDMI ulaz)**

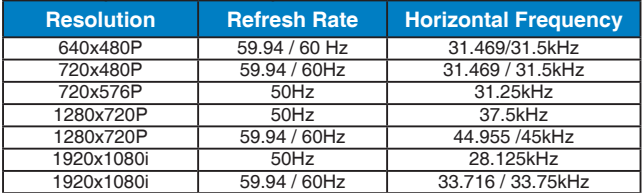

#### **HDMI 1.3,CEA-861B Formati, SD/HD Podržana opciona vermena (samo HDMI ulaz)**

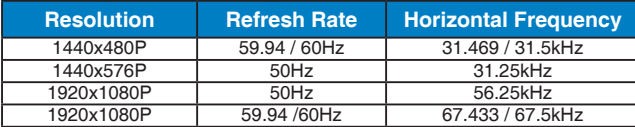

**\* Režimi koji nisu navedeni u tabelama iznad možda nisu podržani. Za optimalnu rezoluciju, preporučujemo da odaberete režim naveden u tabelama iznad.**